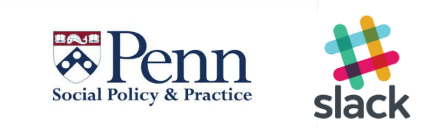

# **Getting started with Penn SP2 Slack service**

### **Getting Access (staff only)**

- **1. Contact SP2 Information Services ([sp2help@sp2.upenn.edu](mailto:sp2help@sp2.upenn.edu)) to be added to the SP2 Slack Team.**
- **membership. It should look like the image below. Just click the "Join Now" button. 2. Check your SP2 email account for an email from Slack so that you can confirm your**

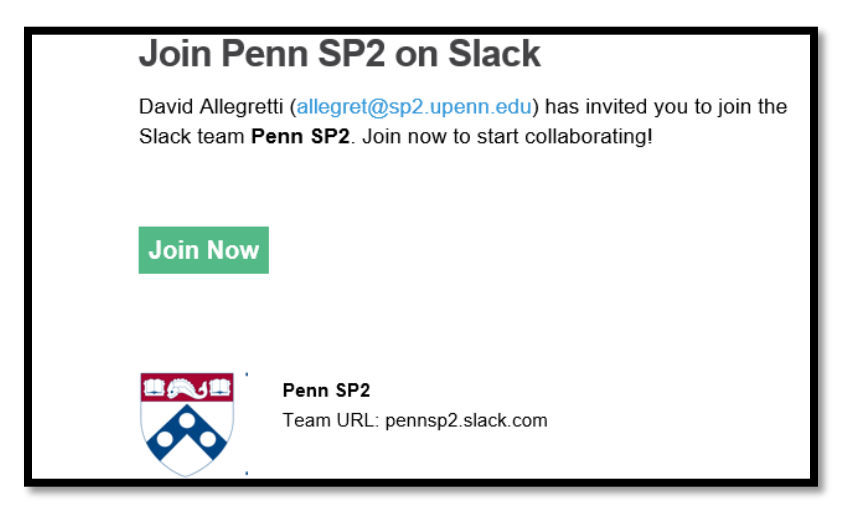

- **3. Fill in your first and last name, make sure your** *username matches your Pennkey name***, and then set a Slack password (we recommend using a different password than your other Penn passwords).**
- [https://pennsp2.slack.com](https://pennsp2.slack.com/) *(If you would like to use the Desktop Slack app instead of*  **4. Congratulations! You can now access PennSP2 Slack via the web at**  *the web version, please see below).*

### **Downloading and installing the Slack App**

**If you would like to download and install the Slack Desktop or mobile app:** 

- **If using a Penn computer in Caster or 3815 Walnut, please contact SP2 Information Services [\(sp2help@sp2.upenn.edu\)](mailto:sp2help@sp2.upenn.edu) so the application can be remotely installed on your Penn computer.**
- **If using a smartphone or tablet, go to<https://slack.com/downloads>and follow the Download and install instructions.**
- **If using a personal (non-Penn) computer, go to<https://slack.com/downloads> and follow the Download and install instructions.**

The SP2 Slack team is designed for use by SP2 staff (and staff at SP2 centers) only.

**Members are added by request from authorized SP2 senior staff and invitations are sent out from SP2 Information Services.** 

 **#sp2socialjustice channels. When you are added to Slack, you will be automatically joined to the #sp2allstaff and** 

- **The #sp2allstaff channel is for work related discussions, announcements, events, and monthly updates from SP2 Staff departments.**
- **The #sp2socialjustice channel is for sharing information about Social Justice events offered by the school, university, affiliated organizations and community.**
- **If you would like to join other Slack channels within SP2, click the word "Channels" on the left side of Slack. You can also choose to create a channel and make it private (for specific staff members only).**

## **Slack documentation, resources and self-help tutorials**

**What is Slack? (getting started):** 

<https://get.slack.help/hc/en-us/articles/115004071768>

### **Slack Guide:**

<https://get.slack.help/hc/en-us/categories/200111606>

### **Slack Efficiency:**

 Keep up with what's important - [\(https://get.slack.help/hc/en-us/articles/217626558-Keeping](https://get.slack.help/hc/en-us/articles/217626558-Keeping)up-with-what-s-important)

<https://get.slack.help/hc/en-us/articles/217626598-Getting-around-faster>

### **[Lynda.com](https://Lynda.com) training and tutorial:**

[http://lynda.upenn.edu](http://lynda.upenn.edu/) and search for "slack" in the search bar. The "Up and Running with Slack" course features quick videos based on specific functions in Slack. (Please see the image below).

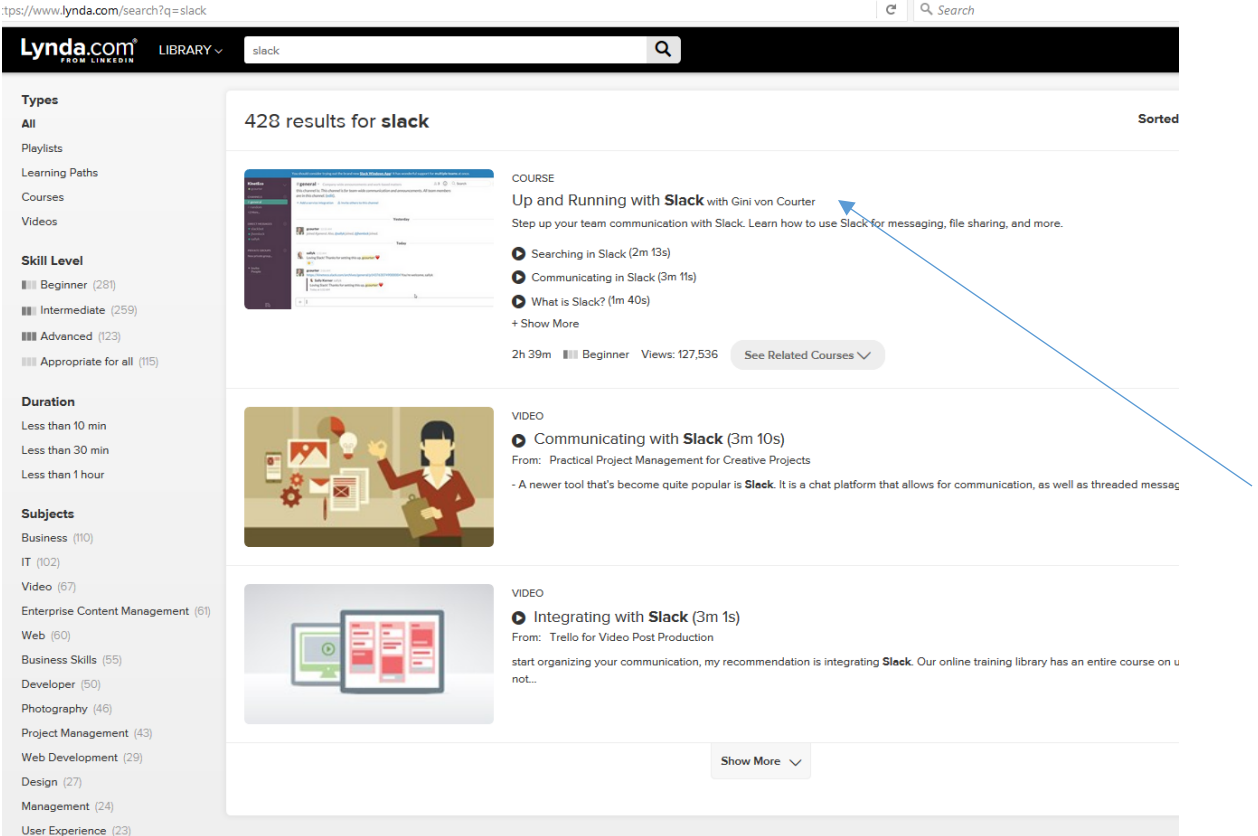

 $\pmb{\text{Audio + Music (21)}}$